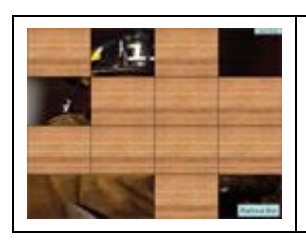

## **- Behind the Box -**

A PowerPoint Template Game Created by Jeff Ertzberger

## *Instructions for all office versions prior to Office 2007.*

**Overview**: Similar to many games you might have played, students have to guess what picture is behind the boxes. The more questions they get correct the more of the picture that is revealed. Once enough of the picture is revealed they can guess what they believe the picture to be. This game is designed for whole class participation. Participants are divided into teams or may work as individuals. For best results use an LCD projector or TV to display the game to students

## **How to Play**

- 1. Divide your class into teams.
- 2. Open your edited behind the box file. Click on the "Slide Show Menu", then choose "View Show". This will begin your PowerPoint game.

3. You can ask each team a question. If they get it right, then you will click the remove box button in the lower right.

- 4. The team can then guess what the object is behind the boxes.
- 5. Keep score of how many correct guesses each team gets.

## **How to Edit:**

- 1. Open the file entitled Box-8.ppt or Box-16.ppt
- 2. Find and save a picture you want to use as a background image.
- 2. Click on the first slide after the intro. Go to the format menu and choose background.
- 4. When the background menu appears, click on the pull down menu, and choose fill effects.
- 5. From the tabs at the top click Pictures. Then click the select picture button.
- 6. Locate your image and click open.
- 7. Click ok, and now that slide is ready to go.
- 8. Repeat the above process for as many slides as you what to use. All you have to do is copy and paste the slides before beginning to use.

Tip – Tie the background images to what you are working on. So that the questions and the image work together to remind students.

Box-8 file has slides with only 8 boxes.

Box-16 has slides with 16 boxes.

Note: If you are using a version of Microsoft Office prior to Office 2000 some of the functions in these games may not function properly. It is advised that you do your editing of the slides in the older version that you are using but use a PowerPoint viewer for actual game play. A link to the PowerPoint 2007 viewer is below:

[http://www.microsoft.com/downloads/details.aspx?FamilyID=048dc840-14e1-467d-](http://www.microsoft.com/downloads/details.aspx?FamilyID=048dc840-14e1-467d-8dca-19d2a8fd7485&displaylang=en)[8dca-19d2a8fd7485&displaylang=en](http://www.microsoft.com/downloads/details.aspx?FamilyID=048dc840-14e1-467d-8dca-19d2a8fd7485&displaylang=en)